### **Handbuch für die Installation und den Programmstart**

**Für DataPage+ 2012**

**Zuletzt aktualisiert : 29. August 2012**

#### **Inhaltsverzeichnis**

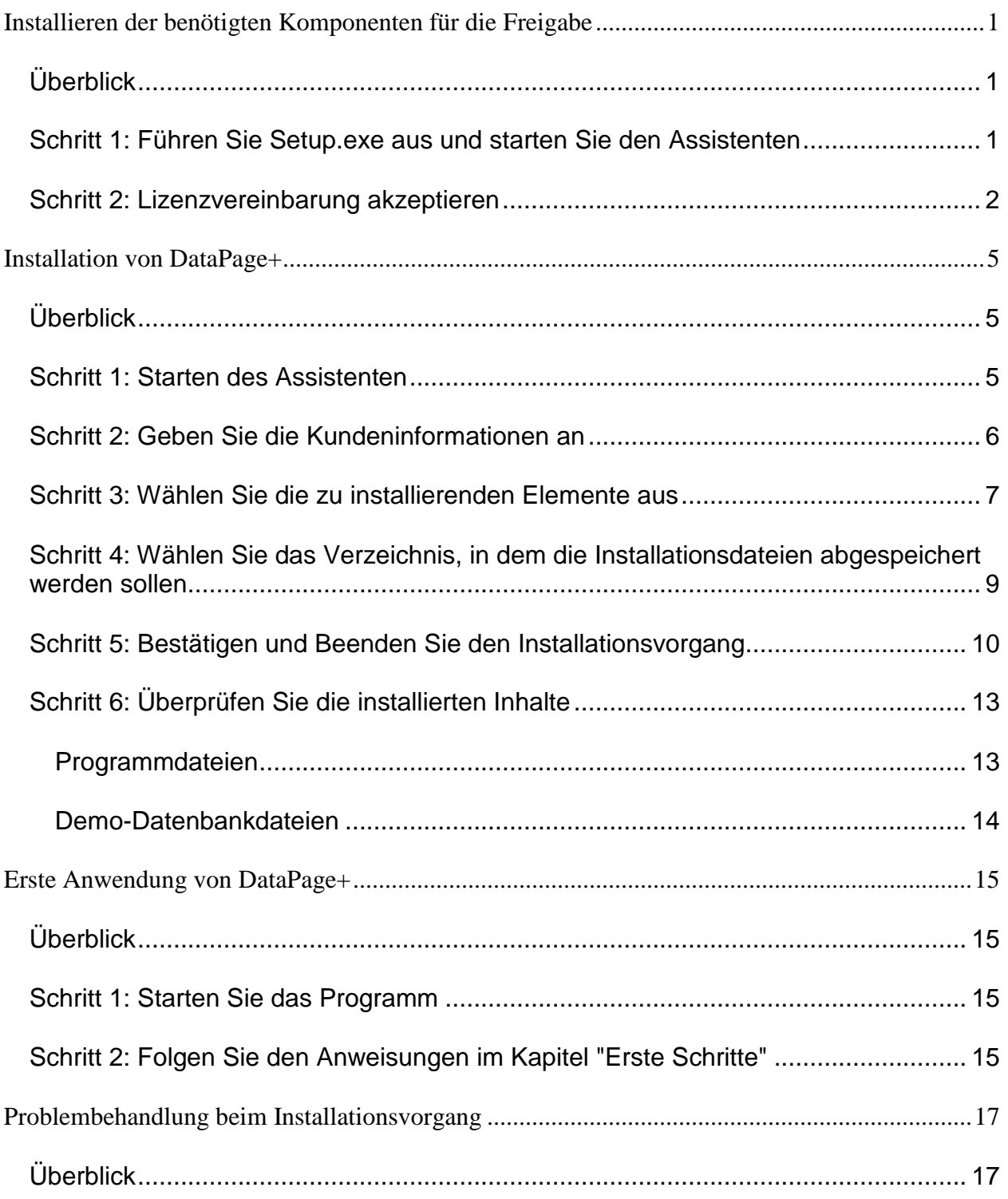

# <span id="page-3-0"></span>**Installieren der benötigten Komponenten für die Freigabe**

#### <span id="page-3-1"></span>**Überblick**

Dieses Kapitel behandelt die Installation dieser erforderlichen Komponenten:

- Microsoft .NET Framework 4
- Microsoft SQL Server 2008 Express

#### <span id="page-3-2"></span>**Schritt 1: Führen Sie Setup.exe aus und starten Sie den Assistenten**

*Wenn Sie den Installationsvorgang über eine CD/DVD starten*, doppelklicken Sie hierzu auf die Hauptdatei **setup.exe** [\(Abbildung 1\)](#page-3-3).

*Wenn Sie die Installation mit einer herunterladbaren Kopie vornehmen*, extrahieren Sie den Inhalt des heruntergeladenen Archivs und doppelklicken auf die dortige Datei **setup.exe**:

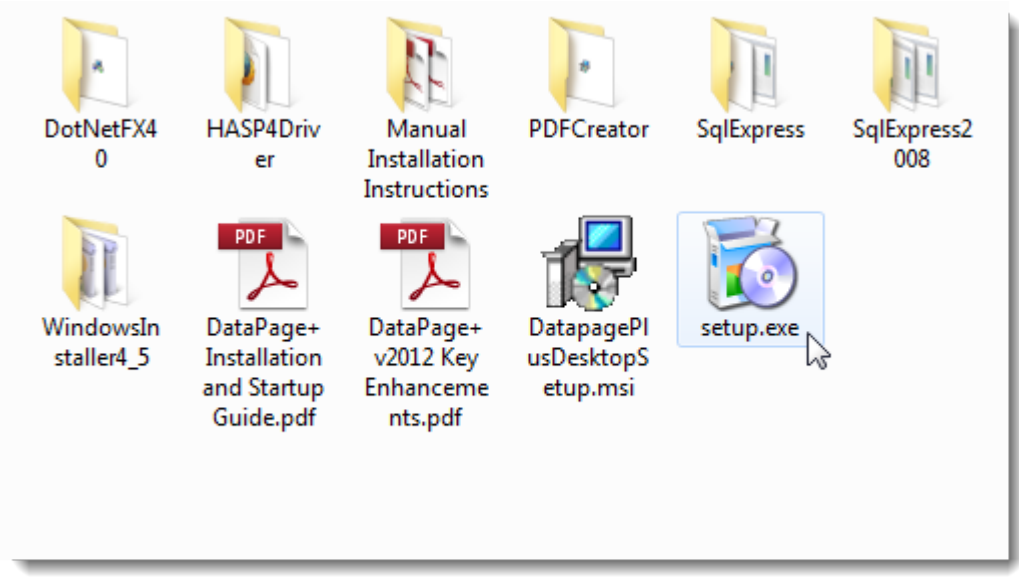

<span id="page-3-3"></span>*Abbildung 1 – Die Datei "Setup.exe"*

Der Installationsassistent wird gestartet. Wenn einige der benötigten Komponenten fehlen, wird vom Installationspaket versucht, diese vor dem Installationsvorgang der Hauptanwendung DataPage+ zu installieren.

#### <span id="page-4-0"></span>**Schritt 2: Lizenzvereinbarung akzeptieren**

Akzeptieren Sie alle Lizenzvereinbarungen, die eingeblendet werden:

- Klicken Sie für die Komponente "Microsoft .NET Framework 4" [\(Abbildung 2\)](#page-4-1) auf **Akzeptieren**, wenn diese angezeigt wird.
- Klicken Sie für die Komponente "Microsoft SQL Server 2008 Express" [\(Abbildung 3\)](#page-5-0) auf **Akzeptieren**, wenn diese angezeigt wird.

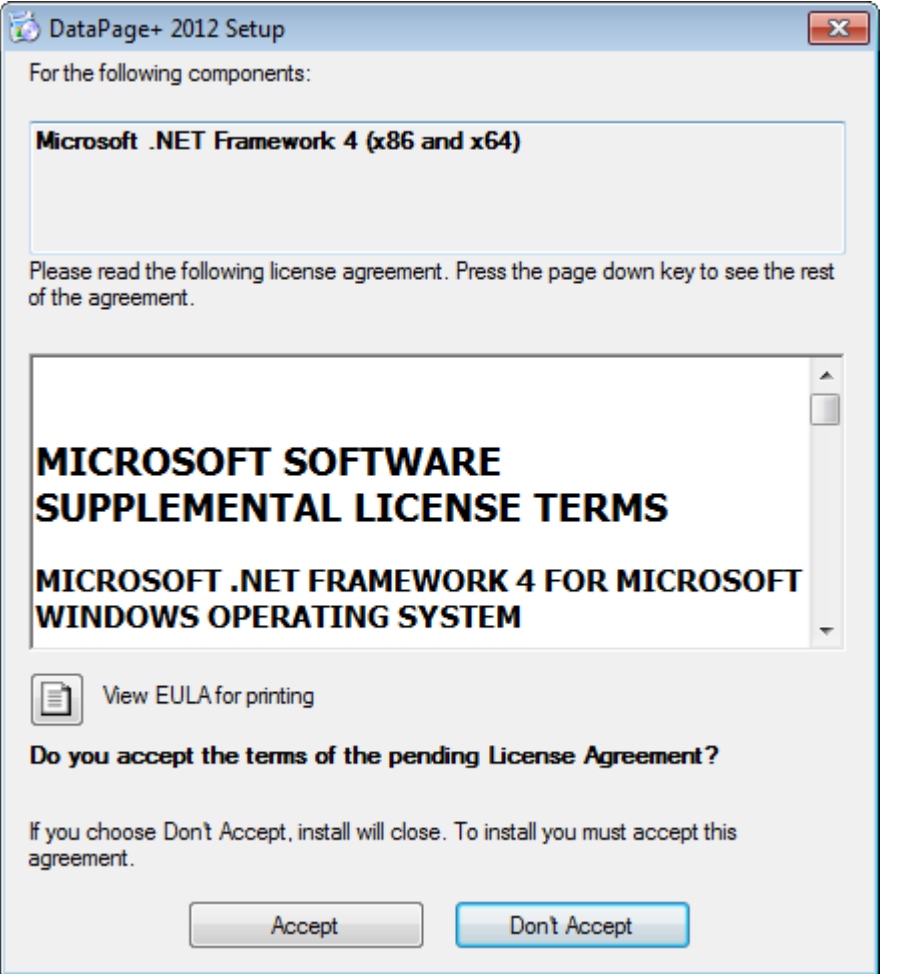

<span id="page-4-1"></span>*Abbildung 2 – Schwebende Akzeptanz der Lizenzvereinbarung von "Microsoft .NET Framework 4"*

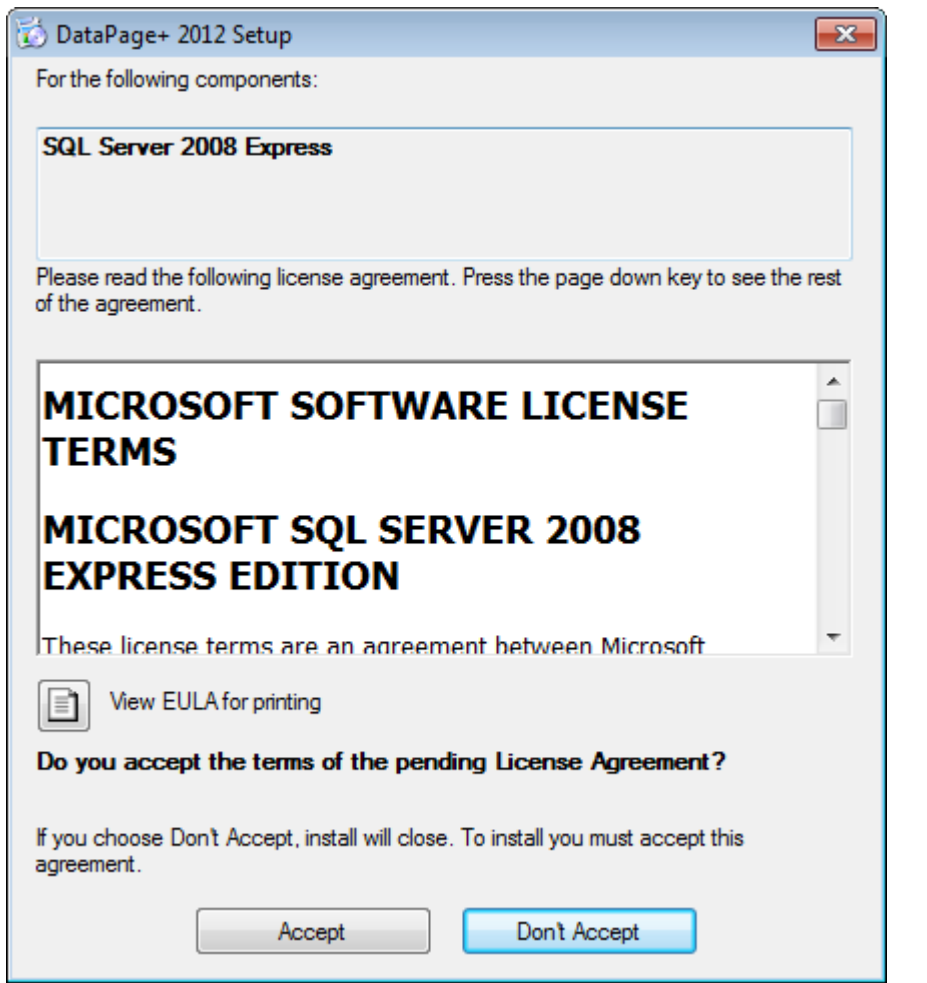

*Abbildung 3 – Die schwebende Akzeptanz der Lizenzvereinbarung für den "SQL Server 2008"*

<span id="page-5-0"></span>Es erscheint ein Forschrittsbalken, zunächst für ".NET Framework 4":

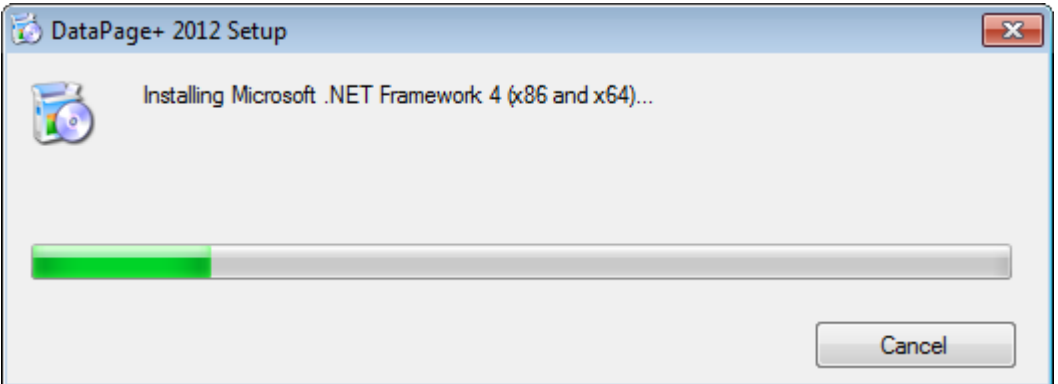

Nachdem diese Komponente installiert ist, erscheint sofort ein weiterer Fortschrittsbalken für die Installation "SQL Server 2008 Express":

#### **Handbuch für die Installation und den Programmstart Wilcox Associates Inc.**

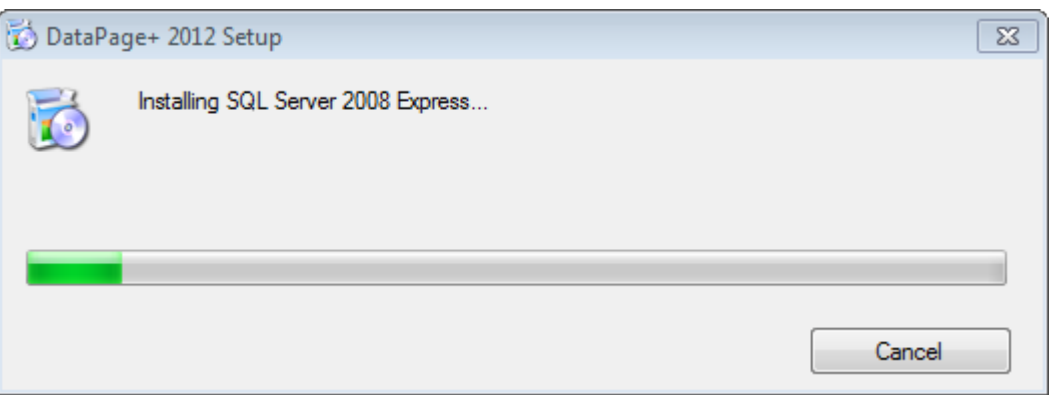

Der Installationsvorgang für diese erforderlichen Komponenten kann mehrere Minuten in Anspruch nehmen.

Sobald die Komponenten ".NET Framework 4" und "MS SQL Express 2008" installiert sind, wird sofort mit der Installation der Hauptanwendung von DataPage+ begonnen. Siehe ["Installation von DataPage+"](#page-7-0), Seite [5.](#page-7-0)

### <span id="page-7-0"></span>**Installation von DataPage+**

### <span id="page-7-1"></span>**Überblick**

Dieses Kapitel behandelt ausschließlich den Installationsvorgang der Anwendung DataPage+. Die benötigten Komponenten sollten bereits installiert sein. Weitere Informationen finden Sie unter ["Installieren der benötigten Komponenten für die Freigabe"](#page-3-0), Seite [1.](#page-3-0)

#### <span id="page-7-2"></span>**Schritt 1: Starten des Assistenten**

**Hinweis:** Wenn Sie die Installationsdatei ausführen und eine vorhandene 'DataPage+'-Version bereits auf Ihrem System exisitert, haben Sie die Möglichkeit, die bestehende Installation nachzubessern oder zu entfernen. Wenn Sie einen KOMPLETTEN Installationssatz ausführen, dann wird auch MS .NET Framework 4 installiert und überprüft, ob es Bestandteil des aktuellen Systems ist.

Sobald die Komponenten ".NET Framework 4" und "MS SQL Express 2008" installiert sind, wird sofort mit der Installation der Hauptanwendung von DataPage+ begonnen.

Der Setup-Assistent von DataPage+ führt Sie durch den Installationsvorgang. Nehmen Sie die erforderlichen Eingaben in den entsprechenden Feldern vor und wählen Sie gewünschten Optionen aus. Klicken Sie auf jedem Bildschirm auf **Weiter**.

Klicken Sie im Begrüßungsfester [\(Abbildung 4\)](#page-8-1) auf **Weiter**, um den Assistenten zu starten:

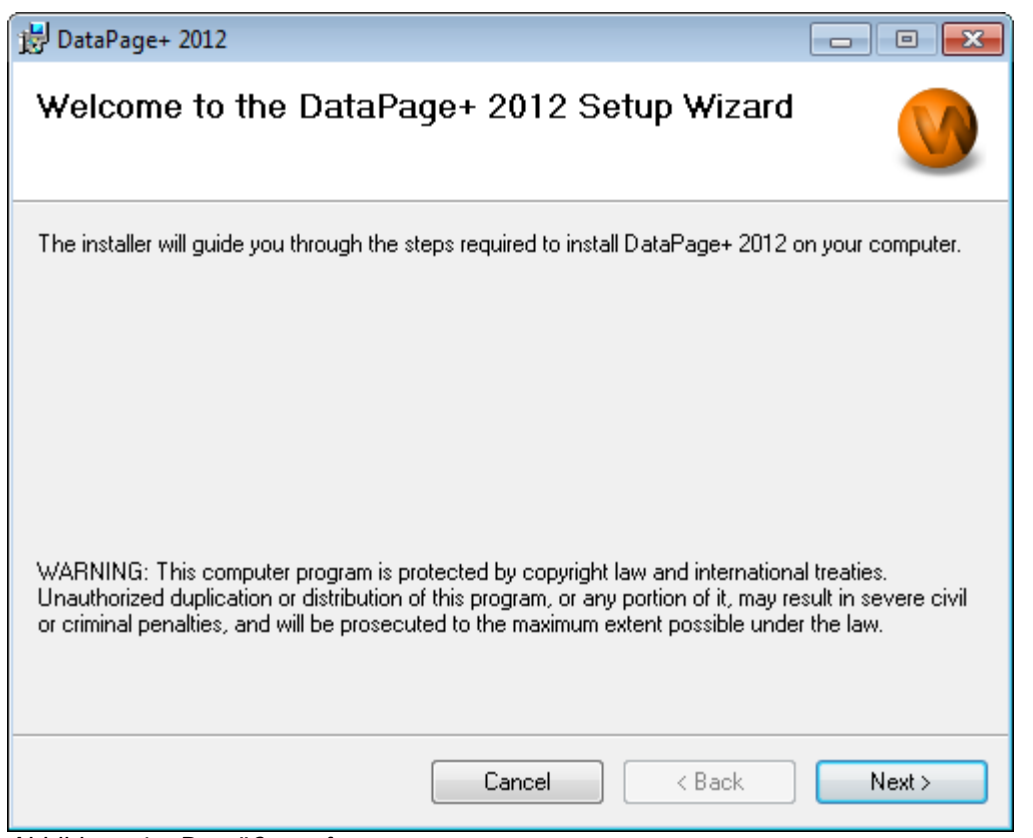

<span id="page-8-1"></span>*Abbildung 4 – Begrüßungsfenster*

### <span id="page-8-0"></span>**Schritt 2: Geben Sie die Kundeninformationen an**

Es erscheint das Fenster **Kundeninformationen** [\(Abbildung 5\)](#page-9-1).

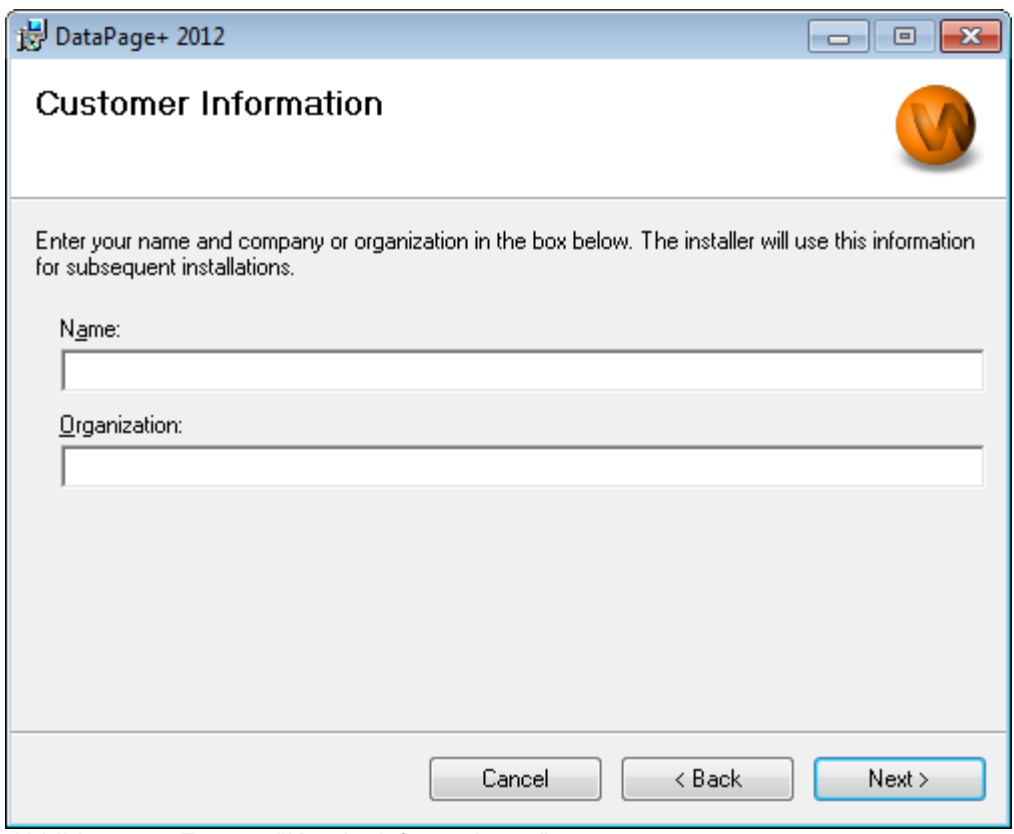

<span id="page-9-1"></span>*Abbildung 5 – Fenster "Kundeninformationen"*

Nehmen Sie im Feld **Name** und **Organisation** die erforderlichen Eingaben vor und klicken Sie dann auf **Weiter**:

#### <span id="page-9-0"></span>**Schritt 3: Wählen Sie die zu installierenden Elemente aus**

Passen Sie den Installationsvorgang [\(Abbildun 6\)](#page-10-0) Ihren Anforderungen entsprechend an, indem Sie im Fenster **Installation 1 individuell anpassen** nur die Komponenten auswählen, die installiert werden sollen:

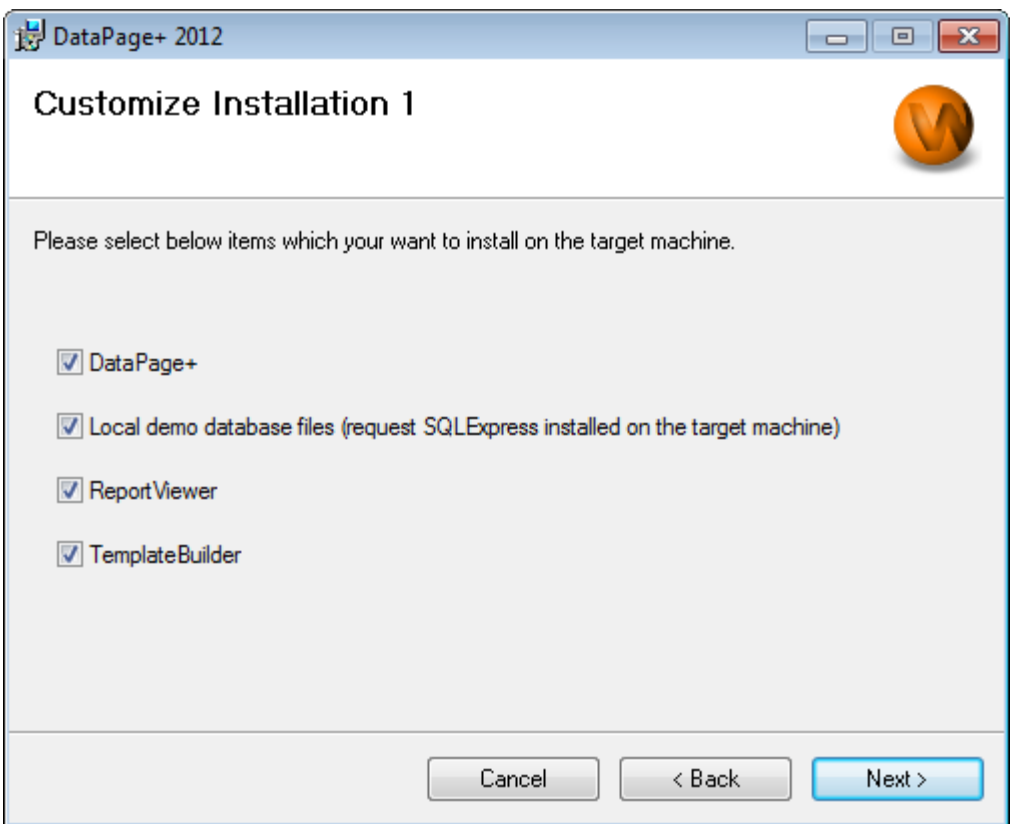

<span id="page-10-0"></span>*Abbildun 6 – Fenster "Installation 1 individuell anpassen"*

Mit diesem Kontrollkästchen werden die zu installierenden Produkte bestimmt:

- **DataPage+** Wenn diese Option markiert ist, wird die Hauptanwendung von DataPage+ installiert.
- **Lokale Demo-Datenbankdateien** Wenn diese Option markiert ist, wird die Demo-Datenbank, die in der Legacy-Version von DataPage/RT verwendet wird, installiert.
- **ReportViewer** Wenn diese Option markiert ist, wird ein eigenständiger ReportViewer installiert, mit dem Sie Protokolle, die innerhalb von DataPage+ erstellt und gespeichert wurden, anzeigen können.
- **Vorlagen-Erstellungsprogramm** Wenn diese Option markiert ist, wird eine Anwendung installiert, mit der Sie Ihre eigenen "DataPage+"-Protokollvorlagen modifizieren oder erstellen können.
- Klicken Sie zum Fortfahren auf **Weiter**. Es erscheint das Fenster **Installation 2 individuell anpassen** [\(Abbildung 7\)](#page-11-1).

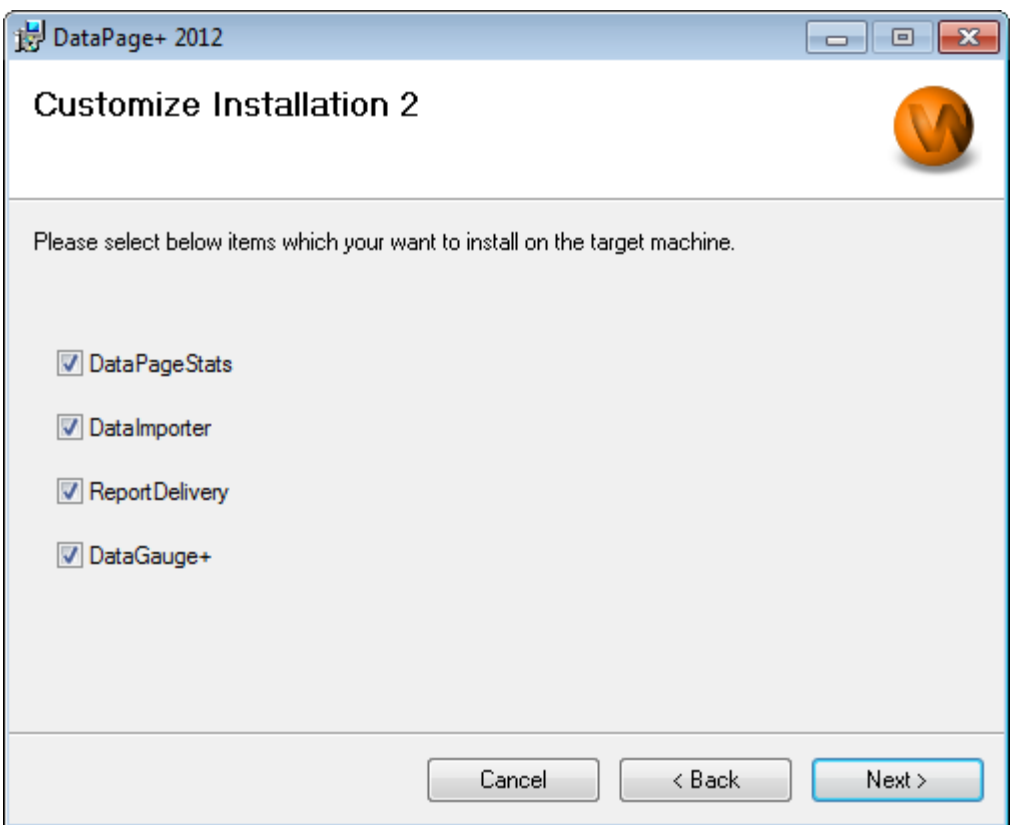

<span id="page-11-1"></span>*Abbildung 7 – Fenster "Installation 2 individuell anpassen"*

Wählen Sie zusätzliche, zu installierende Tools aus:

- **DataPageStats** Wenn diese Option markiert ist, wird das Hilfsprogramm "DataPageStats.exe" installiert. Mit diesem Tool wird innerhalb eines Werkstückprogrammes in PC-DMIS eine neue XML-Statistikdatei für DataPage+ erstellt.
- **Daten-Importierer** Wenn diese Option markiert ist, wird hierüber das Zusatzprogramm Dataimporter.exe installiert. Mit diesem Tool wir ein bestimmtes Verzeichnis auf Ihrem lokalen Rechner, das für den Import von Daten unterstützter Dateitypen bestimmt ist, überwacht.
- **Protokollabgabe** Wenn diese Option markiert ist, wird das Hilfsprogramm "ReportDelivery.exe" installiert. Mit diesem Tool werden "DataPage+"-Protokolle automatisch an ein vorgegebenes Verzeichnis, oder per E-Mail an die gewünschten Empfänger gesendet.
- **DataGauge+** Wenn diese Option markiert ist, wird hierüber das Zusatzprogramm DataGaugeDesktop.exe installiert.

Klicken Sie zum Fortfahren auf **Weiter**.

#### <span id="page-11-0"></span>**Schritt 4: Wählen Sie das Verzeichnis, in dem die Installationsdateien abgespeichert werden sollen**

Es erscheint das Fenster **Installationsverzeichnis auswählen** [\(Abbildung 8\)](#page-12-1).

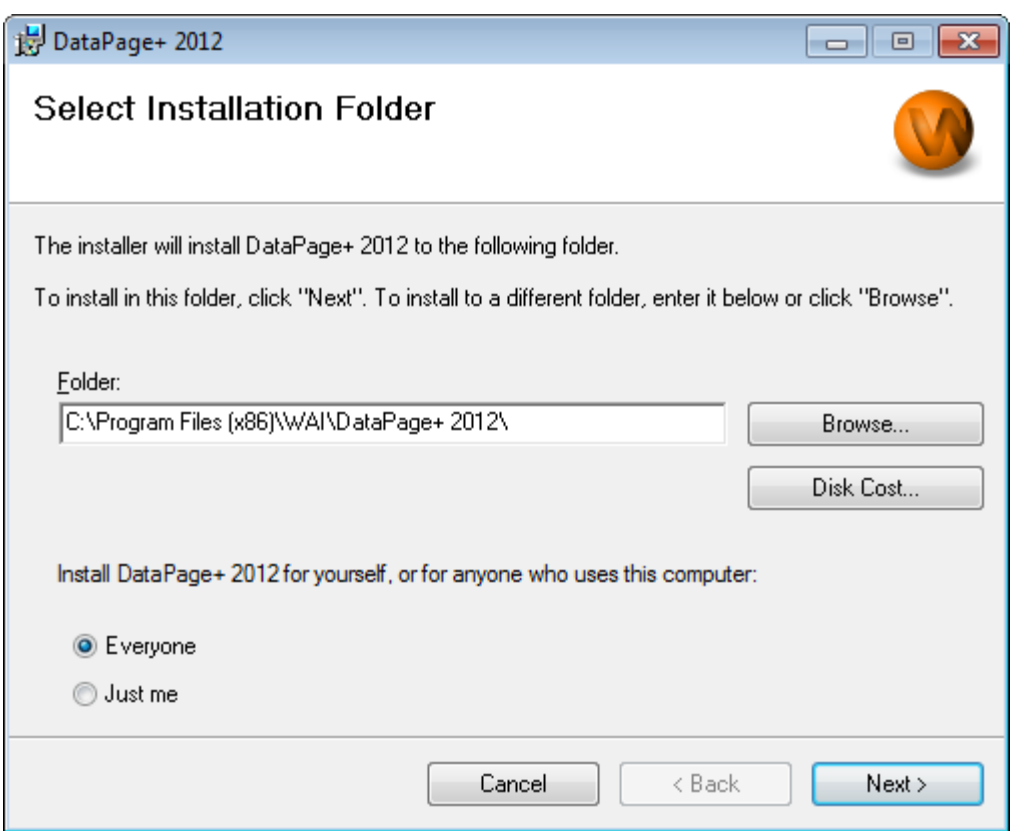

<span id="page-12-1"></span>*Abbildung 8 – Fenster "Installationsverzeichnis auswählen"*

Geben Sie im **Feld "Ordner"** den Verzeichnispfad zum Ordner, in das die Installation gespeichert werden soll, an oder navigieren Sie mit der Schaltfläche **Suchen** zu diesem Ordner.

Treffen Sie eine Entscheidung darüber, ob die Anwendung nur für Ihren eigenen Bedarf (**Nur für mich**) oder für alle Benutzer des Rechners (**Jeder**) installiert werden soll.

Über die Schaltfläche **Speicherbedarf** können Sie, falls erforderlich, anzeigen lassen, wieviel Speicherplatz auf Ihrer aktuell ausgewählten Festplatte vorhanden ist und wieviel Speicherplatz für die Installation mit den gewählten Komponenten benötigt wird.

#### <span id="page-12-0"></span>**Schritt 5: Bestätigen und Beenden Sie den Installationsvorgang**

Klicken Sie anschließend auf **Weiter**, um fortzufahren: Es erscheint das Fenster **Installation bestätigen**.

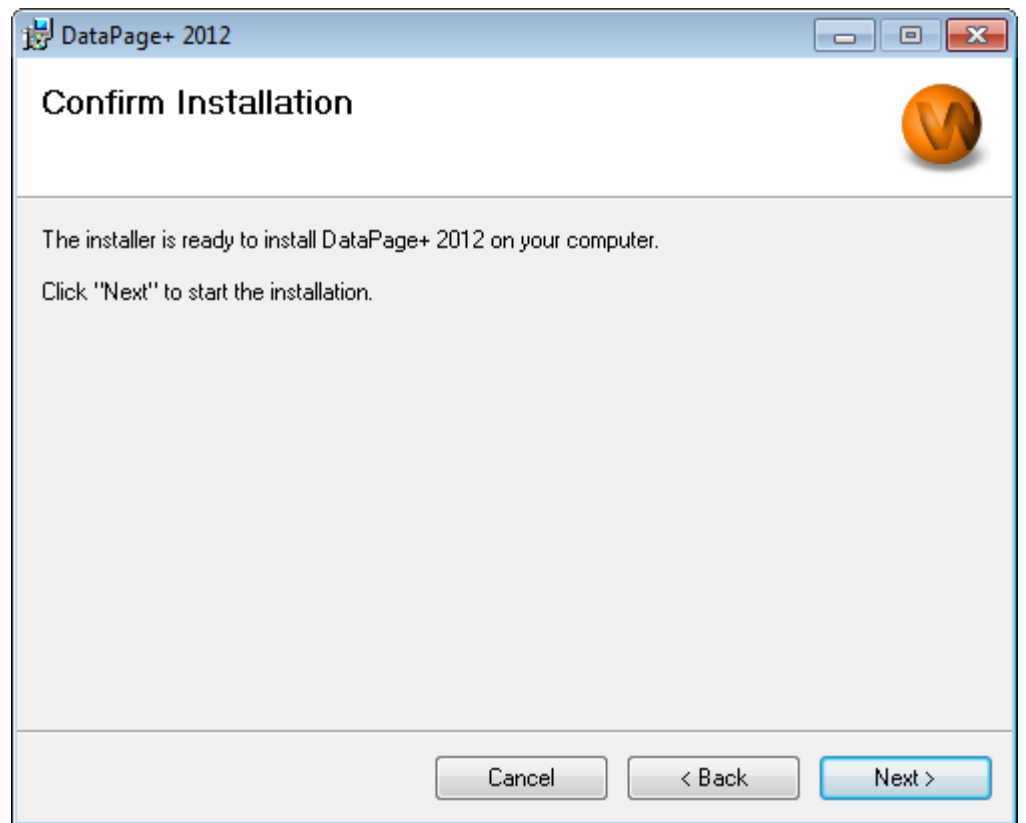

<span id="page-13-0"></span>*Abbildung 9 – Fenster "Installation bestätigen"*

Bestätigen Sie den Installationsvorgang [\(Abbildung 9\)](#page-13-0) und klicken Sie auf **Weiter**, um die eigentliche Installation zu starten:

Es erscheint ein Fortschrittsbalken, der Sie über den derzeitigen Stand des Installationsvorganges informiert: [\(Abbildung 10\)](#page-14-0):

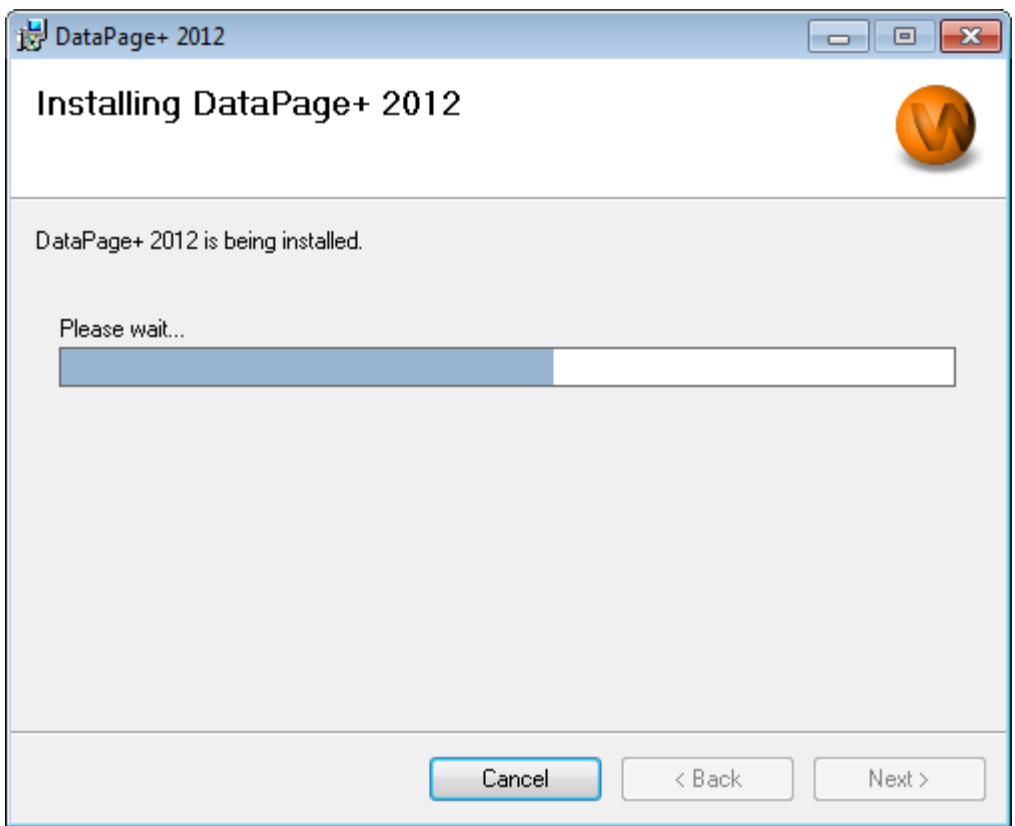

<span id="page-14-0"></span>*Abbildung 10 – Installationsvorgang*

Nachdem die Installation der benötigten Dateien und Verknüpfungen [\(Abbildung 11\)](#page-15-2) abgeschlossen ist, wird die Schaltfläche **Schließen** verfügbar. Klicken Sie auf **Schließen**, um den Assistenten zu beenden:

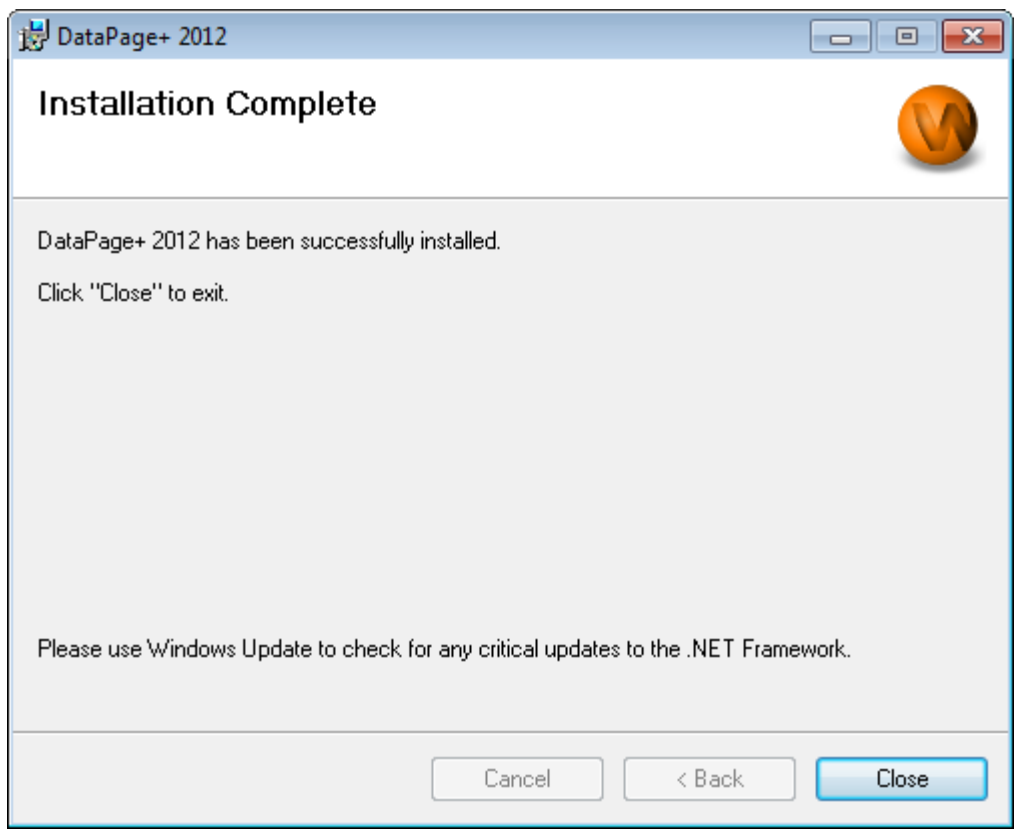

<span id="page-15-2"></span>*Abbildung 11 – Fenster "Installationsvorgang abgeschlossen"*

Sobald Sie auf **Schließen** geklickt haben, können Sie auf die installierten Verknüpfungssymbole zugreifen, um DataPage+ zu starten.

#### <span id="page-15-0"></span>**Schritt 6: Überprüfen Sie die installierten Inhalte**

Nachdem Sie DataPage+ installiert haben, werden vom Programm je nach dem Windows-Betriebssystem Dateien in die folgenden Standardverzeichnisse abgespeichert:

#### <span id="page-15-1"></span>**Programmdateien**

Programmdateien werden in das von Ihnen vorgegebene Installationsverzeichnis installiert. Dazu gehören die Ausführbaren Dateien, Extras, XML-Dateien, Protokolle, Hilfedateien und weitere Dateien. Die Standardverzeichnisse sind nachfolgend aufgelistet:

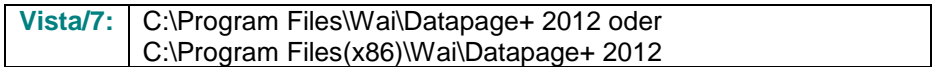

#### **Handbuch für die Installation und den Programmstart Wilcox Associates Inc.**

| ¥.                                                                                                    | Computer > Local Disk (C:) > Program Files > WAI > Datapage+ 4.1 >                                                                                                    |                                                   |      |                                                                                                    | $+$<br>$\blacktriangledown$                                                                                                    | Search                                                                                                    | Q             |
|----------------------------------------------------------------------------------------------------|----------------------------------------------------------------------------------------------------|---------------------------------------------------|------|----------------------------------------------------------------------------------------------------|----------------------------------------------------------------------------------------------------|----------------------------------------------------------------------------------------------------|---------------|
| <b>If</b> Organize $\mathbf{v}$       Views $\mathbf{v}$   $\mathbf{u}$ Open With                             |                                                                                                    |                                                   |      |                                                                                                    |                                                                                                    |                                                                                                    | $\circled{c}$ |
| <b>Favorite Links</b>                                                                                         | Name <sup>1</sup>                                                                                                    | Date modified                                     | Type | <b>Size</b>                                                                                                    |                                                                                                    |                                                                                                    |               |
| Documents<br>Pictures<br>Music<br><b>Recently Changed</b><br><b>Searches</b><br>Public<br><b>Folders</b><br>ㅅ | de-DF<br>Docs<br>en-US<br>es-ES<br>fr-FR<br>Images<br>log<br><b>Resources</b><br>TemplateRpts<br>$zh$ -CHS<br>$\sqrt{3}$ 7z.dll<br>CADDLL.dll<br><b>CadToXamIApp</b><br>S Charts.dll<br>ChartsHandler.dll<br>CLRClassesLib.dll<br>CoreviewConverter.dll<br><b>O</b> DataImporter<br>S DataPagePlus.dll<br><b>DataPageStats</b><br>DataRptOutExcel<br>S DBHandler.dll<br><b>DPDeskTop</b><br>DPDeskTop.exe.config |                                                   | m.   | DPReportViewer<br>DPReportViewer.exe.config<br>S DPUserControls.dll<br><sup>3</sup> HelperExcel.DLL<br><b>&amp; HelperLib.dll</b><br>S InstallerHelper.dll<br>InstallerHelper.InstallState<br>® ipcommands.dll<br>Microsoft.Vbe.Interop.dll<br><b><i>P</i></b> msiexec<br><b>&amp;MSVFW32.dll</b><br><b>SObjectBar.dll</b><br>office.dll<br>PCDMIS_WebReporter<br>PCDMIS WebReporter<br><b>S</b> PCDUTILITIES.dll<br><sup>3</sup> Prop.DLL<br><sup>®</sup> Prop64.dll<br>S PropColumn.dll | Microsoft.Data.ConnectionUI.Dialog.dll<br>Microsoft.Data.ConnectionUI.dll<br>Microsoft.Office.Interop.Excel.dll<br><sup>e</sup> PcdMisObjectTypeMapImageSource<br>PCDMISXMLSTATSTODATABASE | ReportControls.dll<br>ReportDelivery<br>ReportDelivery<br>RPCRT4.dll<br>SevenZipSharp.dll<br><b>J</b> TemplateBuilderDeskTop<br>TemplateBuilderDeskTop.exe.config<br>S TemplateControls.dll<br><sup>8</sup> TemplateCreator.dll<br><b>WPFToolkit.dll</b> |               |
| <b>Application Extension</b>                                                                                  | CoreviewConverter.dll Date modified: 11/23/2010 7:54 PM                                                                                                    | Size: 20.5 KB<br>Date created: 11/23/2010 7:54 PM |      |                                                                                                    |                                                                                                    |                                                                                                    |               |

*Abbildung 12 - Installierte Programmdateien*

#### <span id="page-16-0"></span>**Demo-Datenbankdateien**

Wenn Sie die Demo-Datenbank mit installieren möchten, dann werden diese Datenbankdateien im folgenden Verzeichnis installiert:

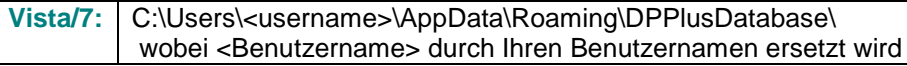

|                                                                                                    | $\ \nabla\ $ « Local Disk (C:) > Users > Jared > AppData > Roaming > DPPIusDatabase     |                                                                                                    |                                                                                                | $\bullet$ $\left  \leftarrow \right $                  | Search | $\begin{array}{c c c c c c} \hline \multicolumn{3}{c }{\multicolumn{3}{c }{$<br>م |
|----------------------------------------------------------------------------------------------------|-----------------------------------------------------------------------------------------|----------------------------------------------------------------------------------------------------|------------------------------------------------------------------------------------------------|--------------------------------------------------------|--------|----------------------------------------------------------------------------------------------------|
| $\blacksquare$ Organize $\blacktriangledown$   Views $\blacktriangledown$                                                           |                                                                                         |                                                                                                    |                                                                                                |                                                        |        | $\odot$                                                                                                    |
| <b>Favorite Links</b>                                                                                                    | Name                                                                                    | Date modified                                                                                         | Type                                                                                           | Size                                                   |        |                                                                                                    |
| Documents<br>晤<br><b>Pictures</b><br><b>IB</b><br>Music<br><b>Recently Changed</b><br>$\mathbb{R}$<br>P.<br>Searches<br>в<br>Public | $\Box$ Demo<br><b>P</b> Demo<br>Demo.xamlsolid<br>Demo.xamlwireframe<br><b>Demo</b> log | 8/26/2010 2:42 PM<br>8/26/2010 2:42 PM<br>8/26/2010 2:42 PM<br>8/26/2010 2:42 PM<br>8/26/2010 2:42 PM | JPEG Image<br>SQL Server Databa<br><b>XAMLSOLID File</b><br>XAMLWIREFRAME<br>SQL Server Databa | <b>8 KB</b><br>3,072 KB<br>164 KB<br>43 KB<br>1,024 KB |        |                                                                                                    |
| Folders<br>$\hat{\phantom{a}}$                                                                                                    |                                                                                         |                                                                                                    |                                                                                                |                                                        |        |                                                                                                    |
| 5 items                                                                                                    |                                                                                         |                                                                                                    |                                                                                                |                                                        |        |                                                                                                    |

*Abbildung 13 - Installierte Demo-Datenbank*

# <span id="page-17-0"></span>**Erste Anwendung von DataPage+**

#### <span id="page-17-1"></span>**Überblick**

Diese Angaben helfen Ihnen bei der allerersten Anwendung von DataPage+.

#### <span id="page-17-2"></span>**Schritt 1: Starten Sie das Programm**

Nachdem DataPage+ installiert wurde, starten Sie die Anwendung, indem Sie dort, wo die Verknüpfungen installiert sind, auf das Symbol **DataPage+** doppelklicken [\(Abbildung 14\)](#page-17-4).

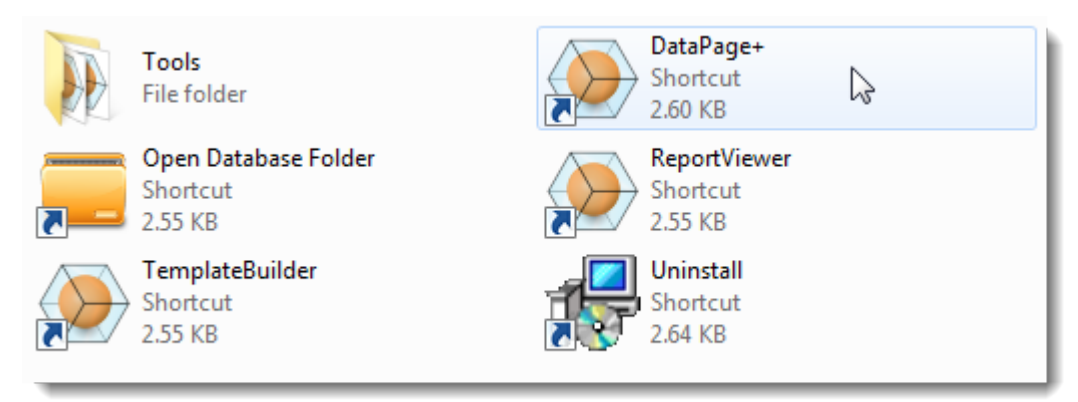

<span id="page-17-4"></span>*Abbildung 14 – Programm-Verknüpfungen*

Das Porgramm versucht, eine Verbindung zur Demo-Datenbank herzustellen. Gelingt dieser Vorgang, wird folgendes Anmeldefenster eingeblendet.

#### <span id="page-17-3"></span>**Schritt 2: Folgen Sie den Anweisungen im Kapitel "Erste Schritte"**

Sollte ein Problem bei der Herstellung einer Verbindung zur Datenbank auftreten, oder wenn Sie sich zum ersten Mal für die Anmeldung registerieren müssen, rufen Sie einfach innerhalb der Hilfedatei über DataPage+ das Kapitel "Erste Schritte" auf:

1. Klicken Sie oben rechts im Anwendungsfenster auf die Schaltfläche "Hilfe" [\(Abbildung 15\)](#page-18-0).

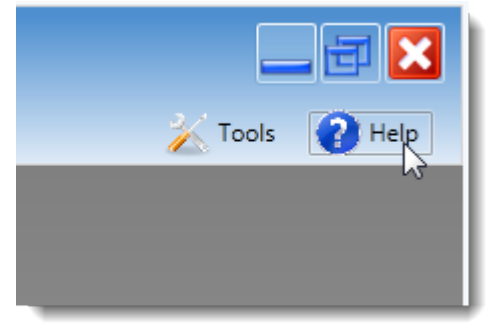

*Abbildung 15 – Schaltfläche "Hilfe"*

<span id="page-18-0"></span>2. Klicken Sie ganz am Anfang im Begrüßungsfenster auf den Link "Erste Schritte" [\(Abbildung 16\)](#page-18-1).

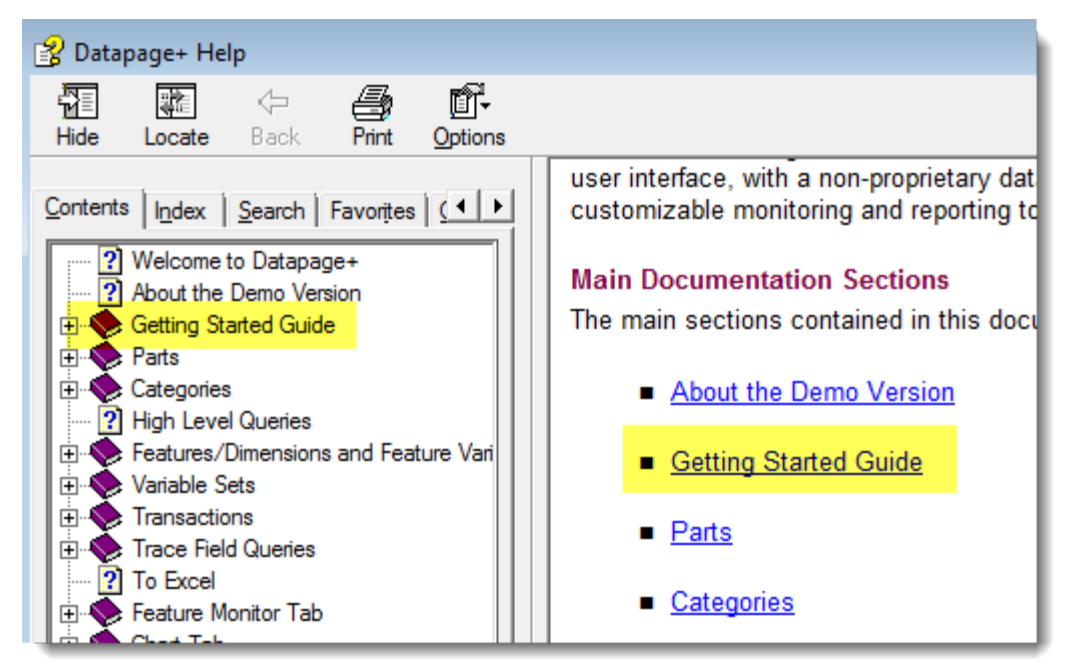

*Abbildung 16 – Aufrufen des Kapitels "Erste Schritte"*

<span id="page-18-1"></span>Die Hilfedatei öffnet das Kapitel "Erste Schritte". Dieses Kapitel enthält nützliche Angaben zu den folgenden Themen für neue Anwender:

- Herstellung einer Verbindung zu einer Datenbank
- Registrieren und anmelden
- Importieren von vorhandenen statistischen Daten
- Senden von Daten aus PC-DMIS nach DataPage+
- Übersicht Benutzeroberfläche
- Überblick

# <span id="page-19-0"></span>**Problembehandlung beim Installationsvorgang**

#### <span id="page-19-1"></span>**Überblick**

Sollten bei der Installation oder der ordnungsgemäßen Ausführung von DataPage+ oder dessen benötigter Software-Komponenten Probleme auftreten, kann dies durch einen Konflikt mit einer vorherigen "Microsoft SQl Server 2005 Express"-Version oder durch irgendein anderes Konfigurationsproblem bedingt sein.

Wenn dem so ist, müssen Sie einen manuellen Installations- und Konfigurationsvorgang der benötigten Software-Komponenten durchführen. Konsultieren Sie hierzu die Anweisungen für die PDF-Einrichtung im Verzeichnis "Manuelle Installations-Anweisungen" Ihrer Installationsdateien.